# SETTING UP YOUR PROFILE **IN TRAVELUVA**

*Your guide to setting up your profile and adding a travel assistant*

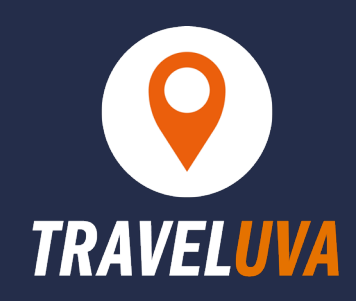

# GO TO THE TRAVEL PLANNING HOMEPAGE

<https://uvafinance.virginia.edu/travel-planning> Bookmark this page and use it to book your travel in the future!

### CLICK THE "LAUNCH TRAVELUVA" BUTTON

This link will prompt you to log in through NetBadge.

## FIND AND SET UP YOUR PROFILE

Once you are logged in, proceed with the following steps:

- 1) Click on "Book Travel" on the left-hand bar, then "Book/Manage Online Trips."
- 2) Select Profile in the top right corner, then Profile Settings.
- 3) Under Profile Options, select "Personal Information."
- 4) Verify the name in your profile matches the name on the Photo ID with which you will be traveling (including Middle Name).
- 5) Update the Work Phone and Mobile Phone numbers if necessary.

#### ADD AN ASSISTANT

- In your profile, scroll down to "Assistants and Travel Arrangers." Click "Add an Assistant" on the right-hand side.
- Search by [last name (space) first name] or by computing ID.
- Click "Can book travel for me" check box when assigning.
- To ensure a travel assistant receives a copy of all your itineraries, scroll up to the Email Addresses section, click "Add an email address", and add their email to the "Email 2" field.

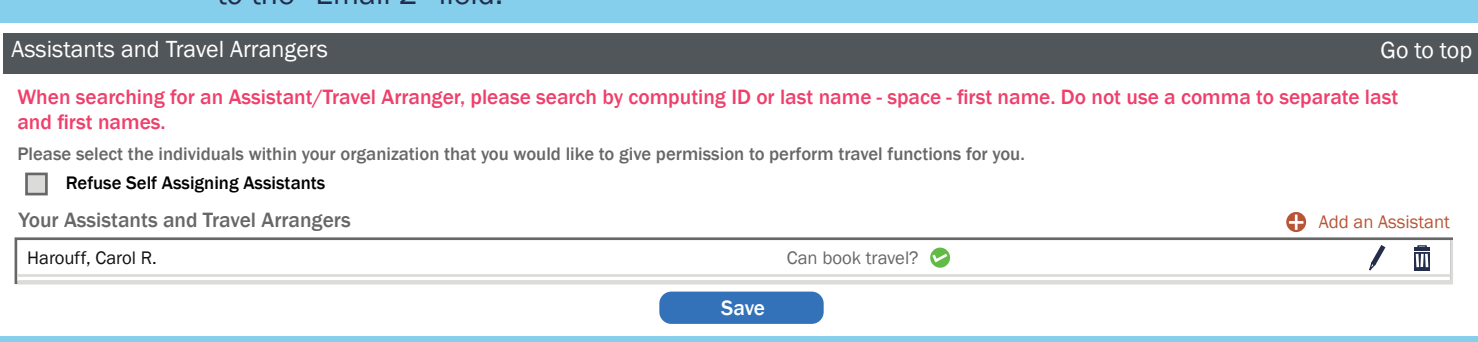

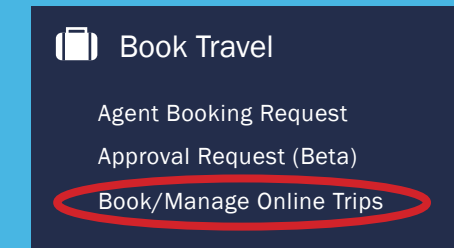